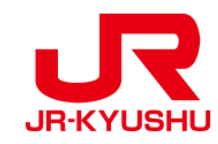

# **Travel Agency**

# **JR KYUSHU RAIL PASS Online Booking -How to confirm/change (Seat Reservation)-**

Last updated: June1, 2023

# **Table of contents**

**[1. First-time login \(setting your own password\)](#page-2-0)**

**[2. Logins with your own password](#page-4-0)**

**[3. Confirming your reservation](#page-5-0)**

**[4. Changing seat reservation](#page-6-0)**

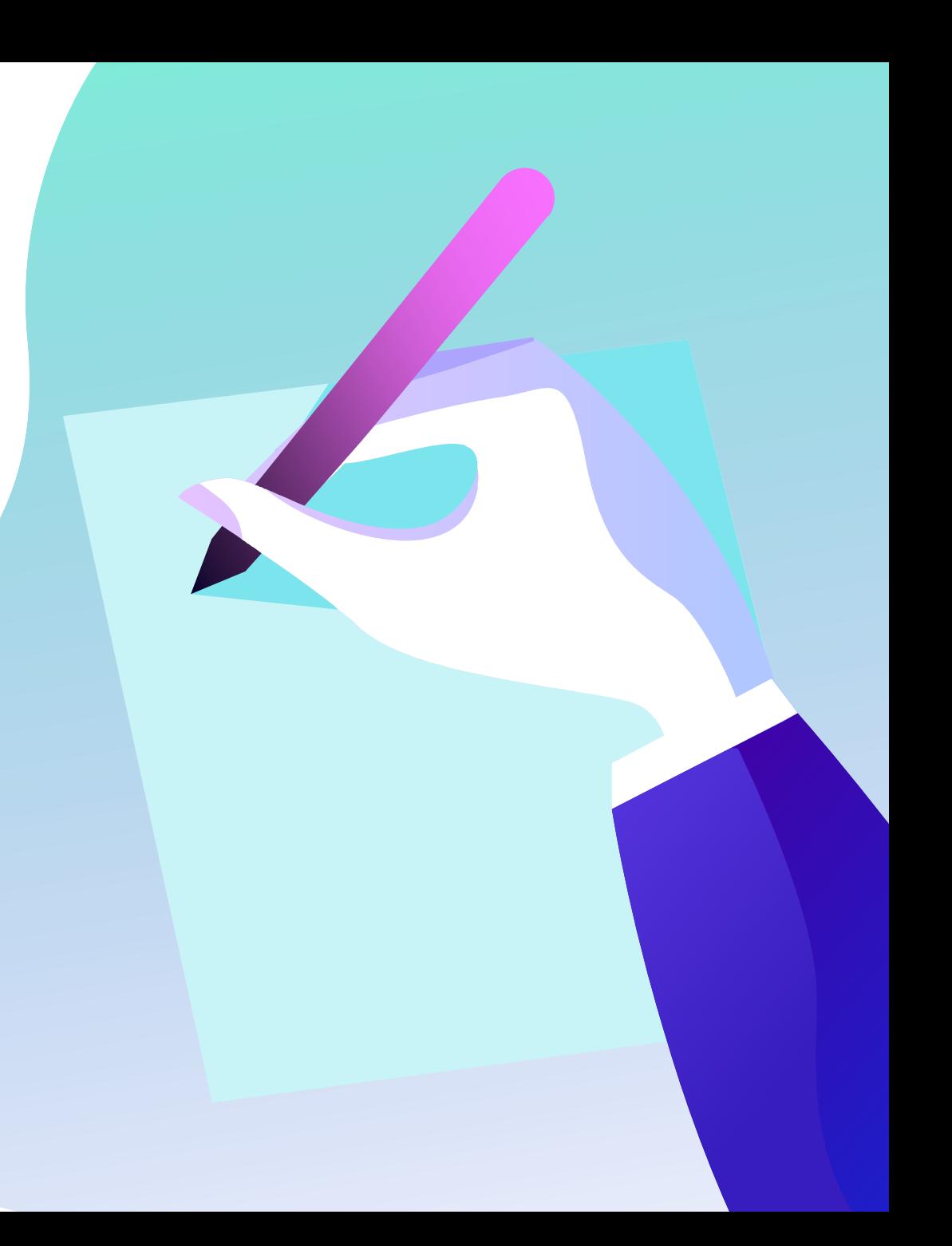

# <span id="page-2-0"></span>**Confirm your reservation information.**

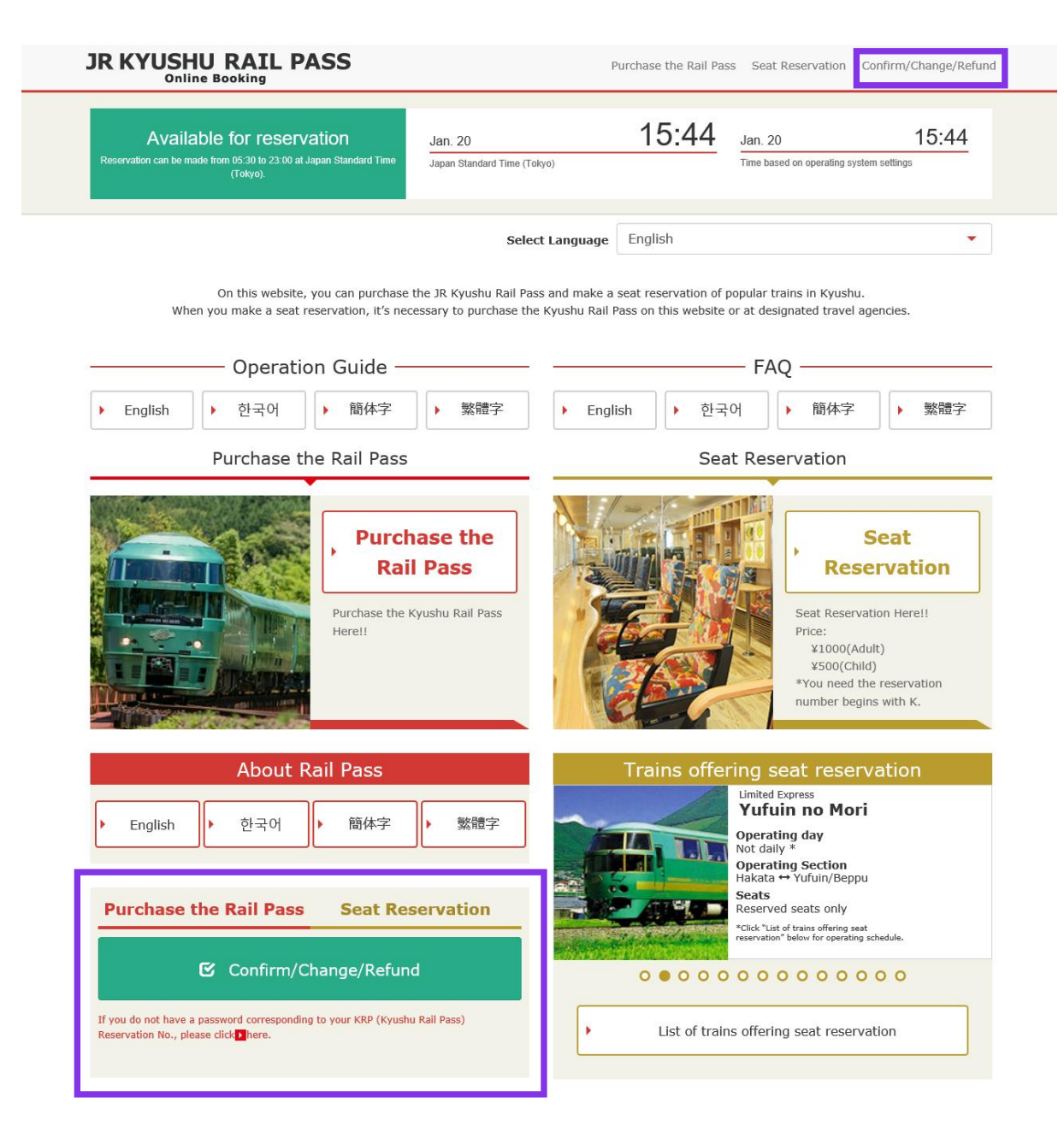

### **Click "Confirm/Change/Refund" to confirm/change your reservation.**

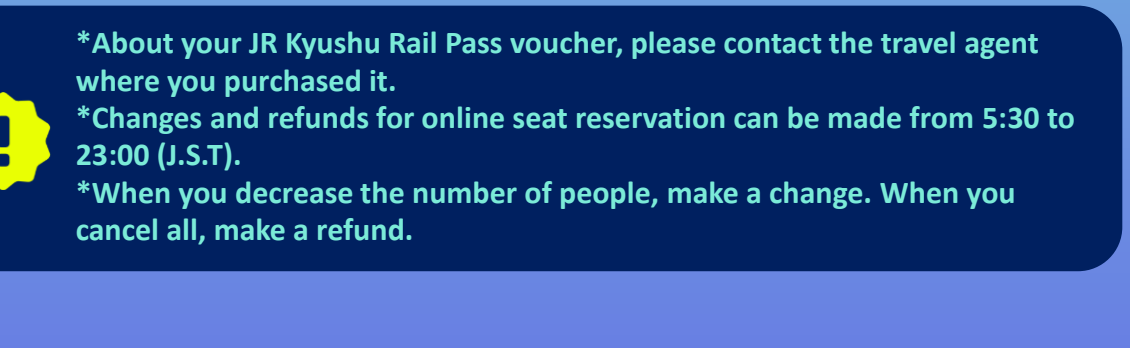

# <span id="page-3-0"></span>**1. First-time login (setting your own password) (1) Click "Register" in "New Registration" column.**

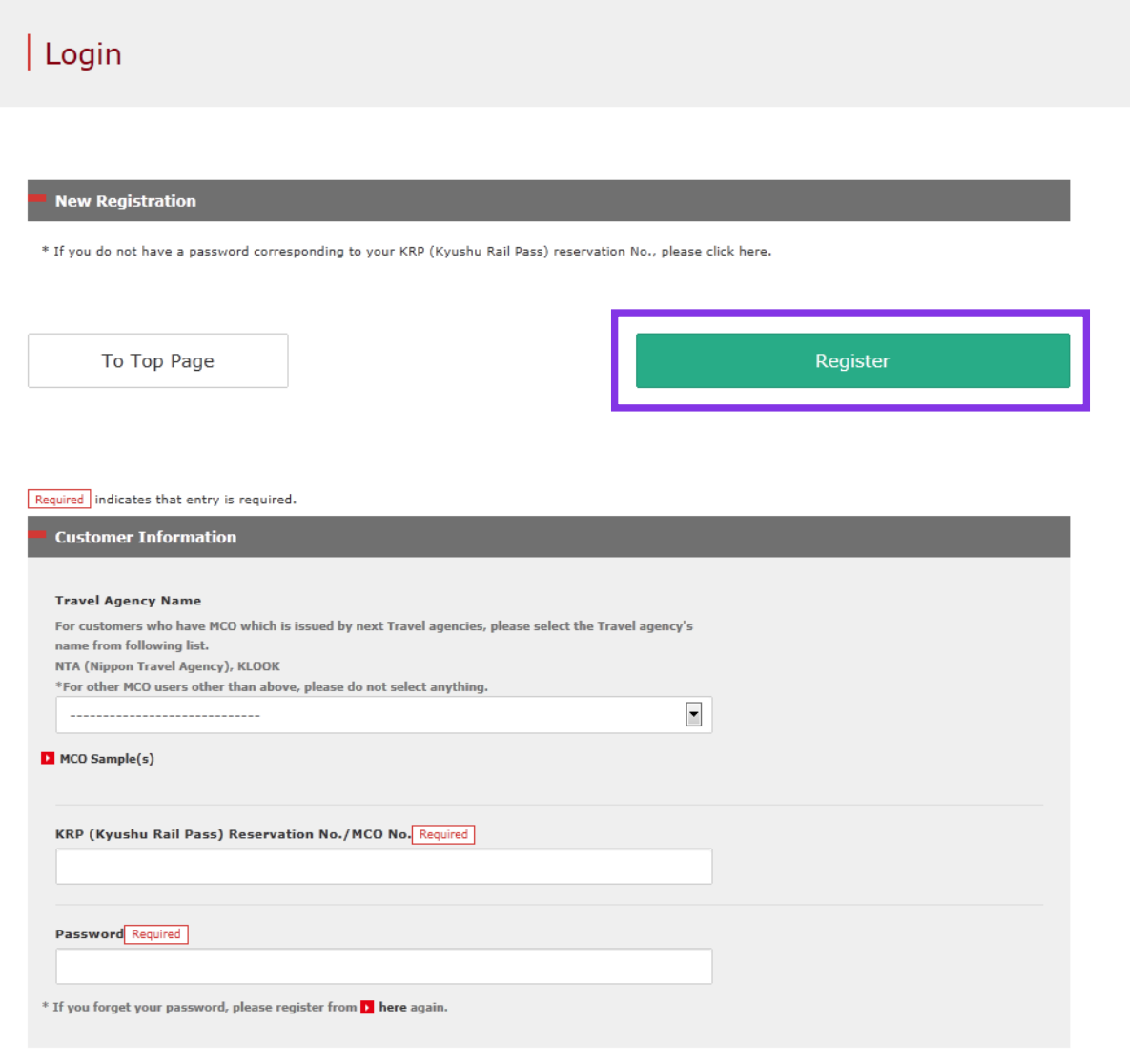

#### **First-time login (need to set your own password)**

**You need to purchase a JR Kyushu Rail Pass voucher at a designated travel agency first. If you log in for the first time after the purchase, click "Register" to set your own password.**

**\*Note: Paper MCOs issued by travel agencies other than Nippon Travel Agency (and its affiliate travel agencies) are not eligible for online seat reservation service.**

# <span id="page-4-0"></span>**(2) Confirm the user agreement.**

#### $\sqrt{\text{Agreement}(s)}$

D Japanese Terms and User Agreement(PDF)

All English versions provided for reference purposes only. In any event, the Japanese version shall prevail.

#### JR Kyushu Rail Pass Online Booking Terms and User Agreement (Enacted on August 1, 2017)

Kyushu Railway Company (hereinafter referred to as "JR Kyushu") stipulates the JR Kyushu Rail Pass Online Booking Terms and User Agreement (hereinafter referred to as the "Terms and User Agreement") as shown below for the use of JR Kyushu Rail Pass Online Booking, which JR Kyushu operates for foreigners visiting Japan.

#### Article 1(Scope of Application)

- 1. The Terms and User Agreement shall apply to customers (hereinafter referred to as the "User") who use the service (hereinafter referred to as the "Online Booking service") provided by JR Kyushu through JR Kyushu Rail Pass Online Booking.
- 2. With regard to the use of the Online Booking service, the User shall comply with the Terms and User Agreement in good faith.

#### Article 2(Date and Time)

Unless otherwise specified, the dates and times shown in the Terms and User Agreement shall be based on Japan Standard Time

#### Article 25(Governing Law and Jurisdiction)

- 1. Any and all disputes arising between the User and JR Kyushu shall be settled in good faith between the parties.
- 2. The Terms and User Agreement shall be governed by the laws of Japan, and any and all disputes between the User and JR Kyushu shall be submitted to the exclusive jurisdiction of the Fukuoka District Court or the Fukuoka Summary Court in the first instance.

#### Article 26(Effective Date of Terms and User Agreement)

The Terms and User Agreement shall come into effect at 10:00 on August 1, 2017 in Japan Standard Time.

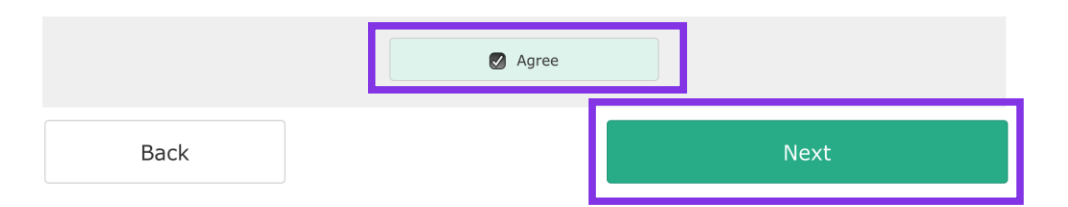

### **Read the terms and check the check box next to "Agree". Then click "Next".**

## <span id="page-5-0"></span>**(3) Enter your e-mail address to receive a temporary password.**

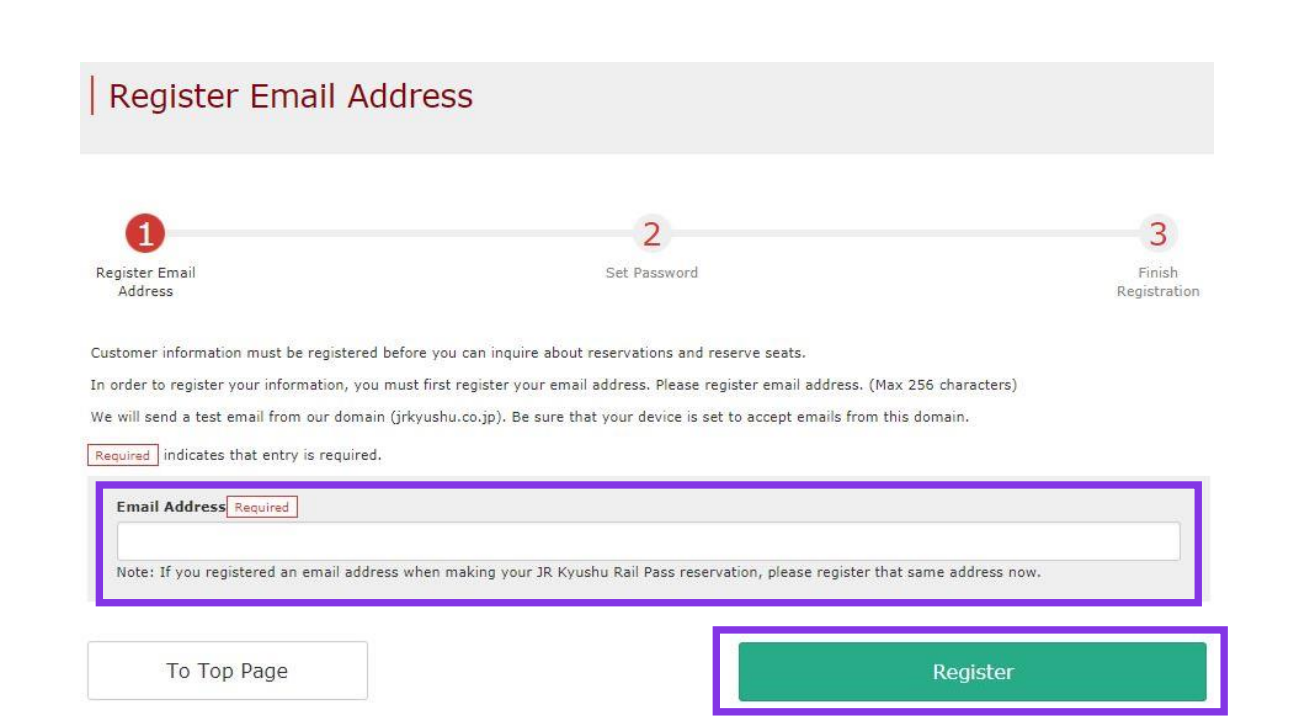

**Enter the e-mail address registered at the time of reserving your voucher and click "Register".**

# <span id="page-6-0"></span>**(4) When the screen like below is displayed, a temporary password will be sent to the registered e-mail address.**

#### E-mail Address Registration Accepted

Registration of email address has been accepted.

We will soon send you an email with an access address. Please access this address to continue the reservation process.

If you do not receive email within a reasonable span of time, you may have entered the address incorrectly. Please send the (correct) email address again.

To Top Page

### **Please check your e-mail.**

# **(5) Example of the automatically sent e-mail to inform a temporary password.**

[JR Kyushu Rail Pass] We have received your registration request. (RO1) 今日 12:24

Thank you for using our JR Kyushu Rail Pass Online Booking.

We have received your registration request. (Registration is not yet completed.)

**①**

\* Here is your temporary password.

----------------------------

82KUpvEi

#### 

**②**

\* Please go to the following web address to continue registration. https://kyushurailpass.jrkyushu.co.jp/reserve/RegisterPasswordInputPage? code=UhV8bLdQ81171000000008782

#### JR Kyushu Rail Pass Online Booking

https://kyushurailpass.jrkyushu.co.jp/reserve/

\* This email was sent from a send-only account. We cannot respond to replies emailed to this address.

\* This email was sent by the JR Kyushu Rail Pass Online Booking. If you have received this email in error, please inform us of the error and then delete this message. Thank you.

Contact: https://kyushurailpass.jrkyushu.co.jp/reserve/InquiryPublicEmailInputPage

Kyushu Railway Company

### **①Temporary password (Valid 3 hours)**

### **②Access the URL described in the e-mail.**

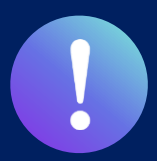

**Booking service for reserved seats in advance through JR KYUSHU RAIL PASS Online Booking is available (additional fee will be charged) for those who purchase the following eMCO (voucher) below.**

**\*Some parts of operations will be different according to eMCO you purchased. Please notice your eMCO again.**

#### **①eMCO** 回绕回 **JR KYUSHU RAIL PASS** LOGO **Online Booking MARK** Display Date: 2007/12/25 19:41 JR Kyushu Rail Pass Voucher Customer's Coupon 【Travel agencies/Shops】 This is the coupon for **TEST TARO** \* This eMCO cannot be used for boarding. **JTB EGL Tours** Please go to the designated exchange office prior to boarding, and exchange it for a valid JR Kyushu Rail Pass. \* The traveler must appear in person at the exchange office to make the exchange. \* To receive your passes, you must present the following: - eMCO (this receipt) - Your passport. **JALPAK Package Tour** \* Exchange may be made during normal business hours at a voucher exchange office. Hours vary by office. Please check ahead if planning to make the exchange in the early morning or late evening. For details about locations and hours, go here. (https://www.jrkyushu.co.jp/english/pdf/BusinessHours.pdf) **Kinki Nippon Tourist cola tour** KRP Reservation No. Reservation Receipt No. RKTA07120187153 KKTA07120187419 **Travel Agent Name** Kyushu Travel A **JR Kyushu Jet Ferry LION TRAVEL Ticket Agent Name KTA Store1 Issue Date** 2007/12/25 Please exchange within 3 months of issue date. **The number written here on the voucher is Doctortour KKday** Ticket Type All Kyushu Area Pass 5 days **required to reserve seats.** JPY 18,000 **Hana tour Fliggy** User Information **Name Korea Railroad TEST TARO Corporation Ctrip** Adult(s)/Child(ren) Adult Seat Reservation(s) Seats for some trains may be reserved in advance, for an additional fee. If you would like to reserve seats, please visit JR Kyushu Rail Pass Online Booking. **myrealtrip**Please have your KRP reservation number handy so that you can provide it with your Seat Reservation(s) (https://kyushurailpass.jrkyushu.co.jp/reserve) **NOTICE** \* Validity Admitted under entry status "TEMPORARY VISITOR" \* To change or cancel If you wish to change or cancel your reservation, please contact the agent that sold the voucher to you \* Inquiries about JR Kyushu Rail Pass Please access JR Kyushu Rail Pass Online Booking and submit your query or comment using the online form Please have your KRP reservation number handy so that you can provide it with your query (https://kyushurailpass.jrkyushu.co.jp/reserve) 9 KYUSHU RAILWAY COMPANY

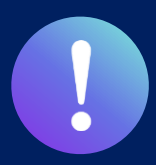

**Booking service for reserved seats in advance through JR KYUSHU RAIL PASS Online Booking is available (additional fee will be charged) for those who purchase the following eMCO (voucher) below. \*Some parts of operations will be different according to eMCO you purchased. Please notice your eMCO again.**

# **②eMCO(E-Ticket ) issued by Nippon Travel Agency**

【Travel agencies/Shops】 Nippon Travel Agency and its affiliate travel agencies/shops

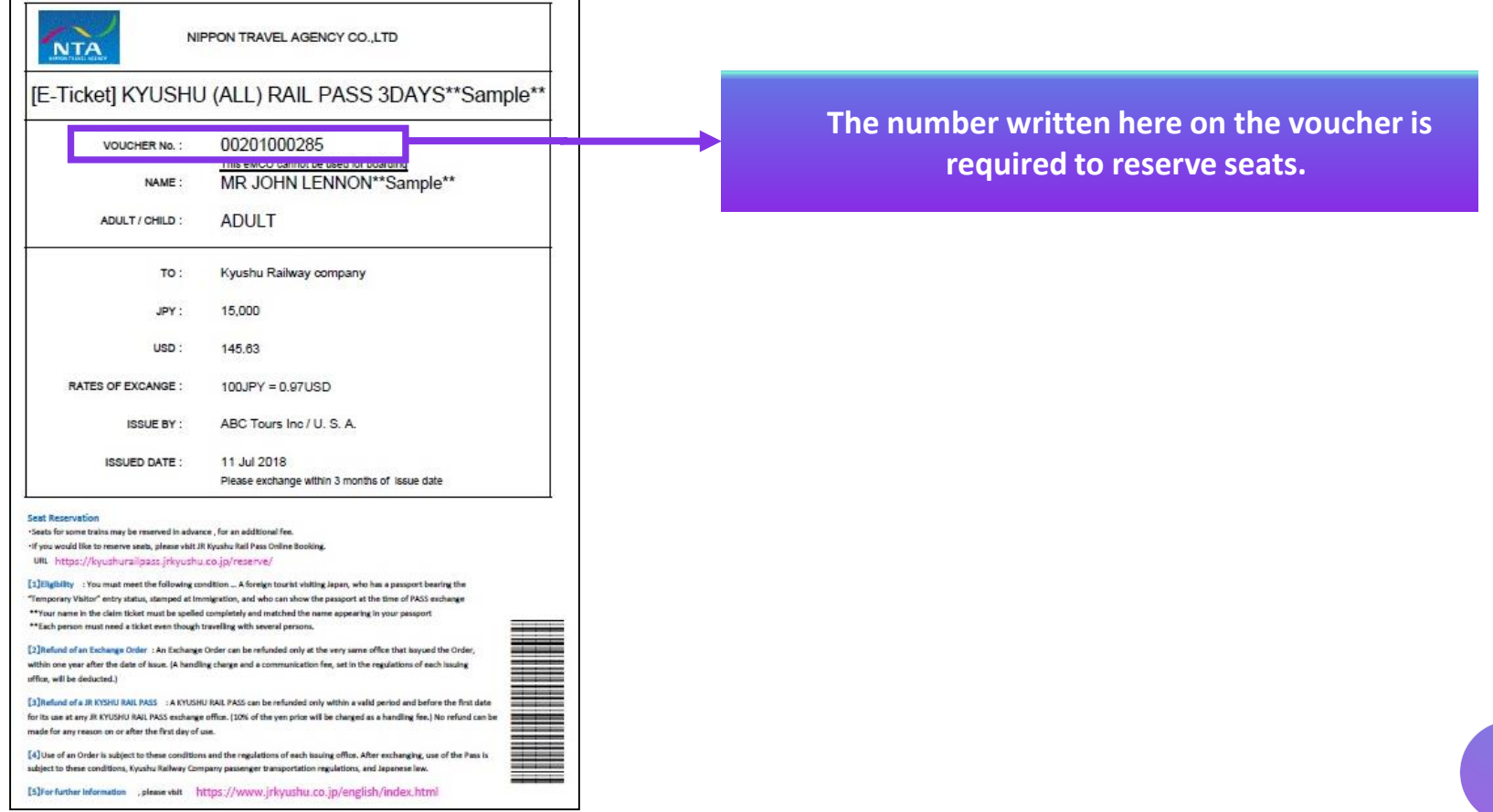

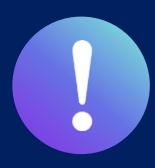

**Booking service for reserved seats in advance through JR KYUSHU RAIL PASS Online Booking is available (additional fee will be charged) for those who purchase the following eMCO (voucher) below.**

**\*Some parts of operations will be different according to eMCO you purchased. Please notice your eMCO again.**

# **③KLOOK Voucher(E-Ticket issued by KLOOK) / eMCO**

【Travel agencies/Shops】 KLOOK

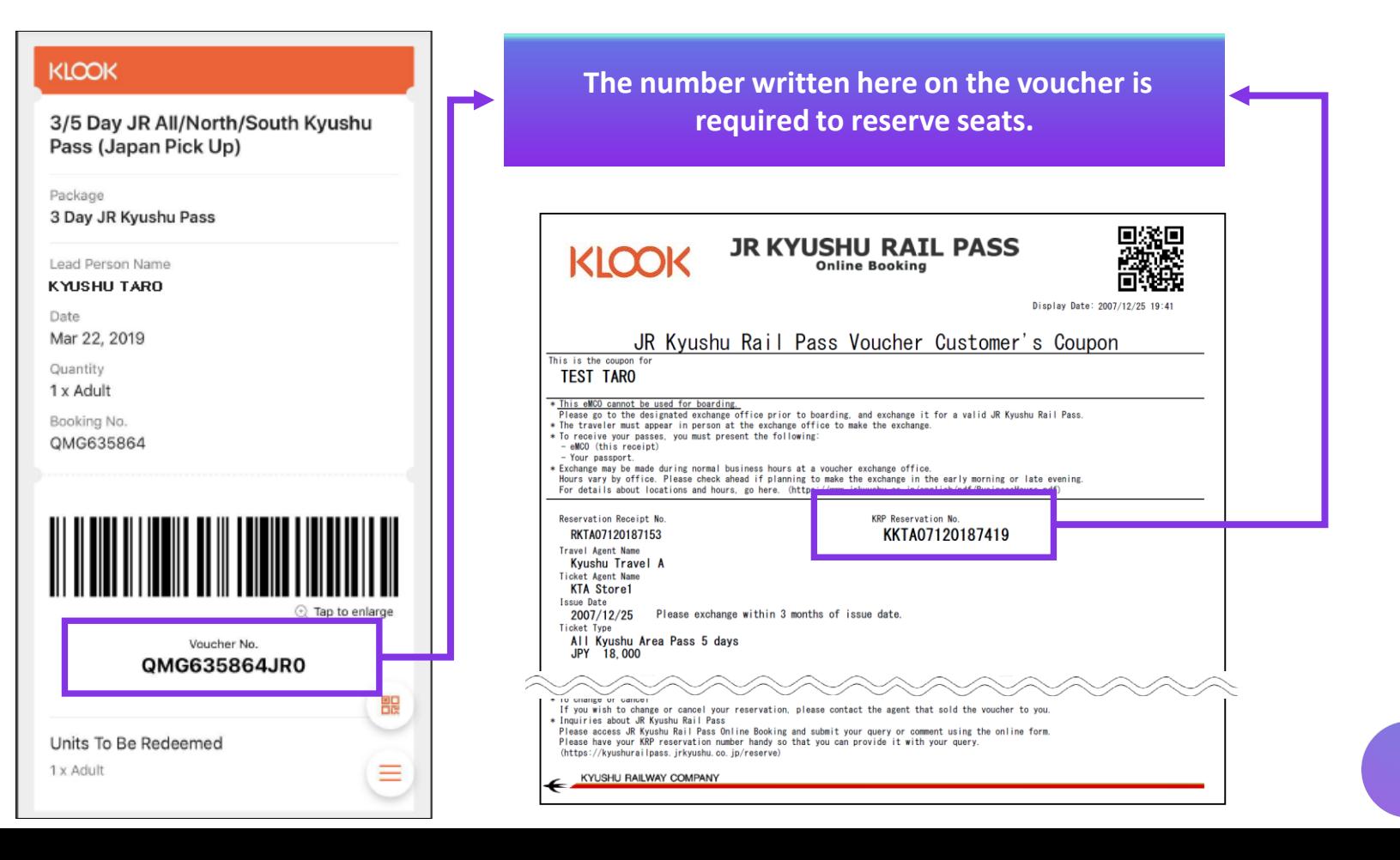

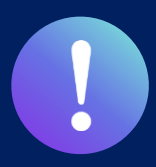

**Booking service for reserved seats in advance through JR KYUSHU RAIL PASS Online Booking is available (additional fee will be charged) for those who purchase the following eMCO (voucher) below.**

**\*Some parts of operations will be different according to eMCO you purchased. Please notice your eMCO again.**

# **④eMCO(E-Ticket) issued by LINKTIVITY**

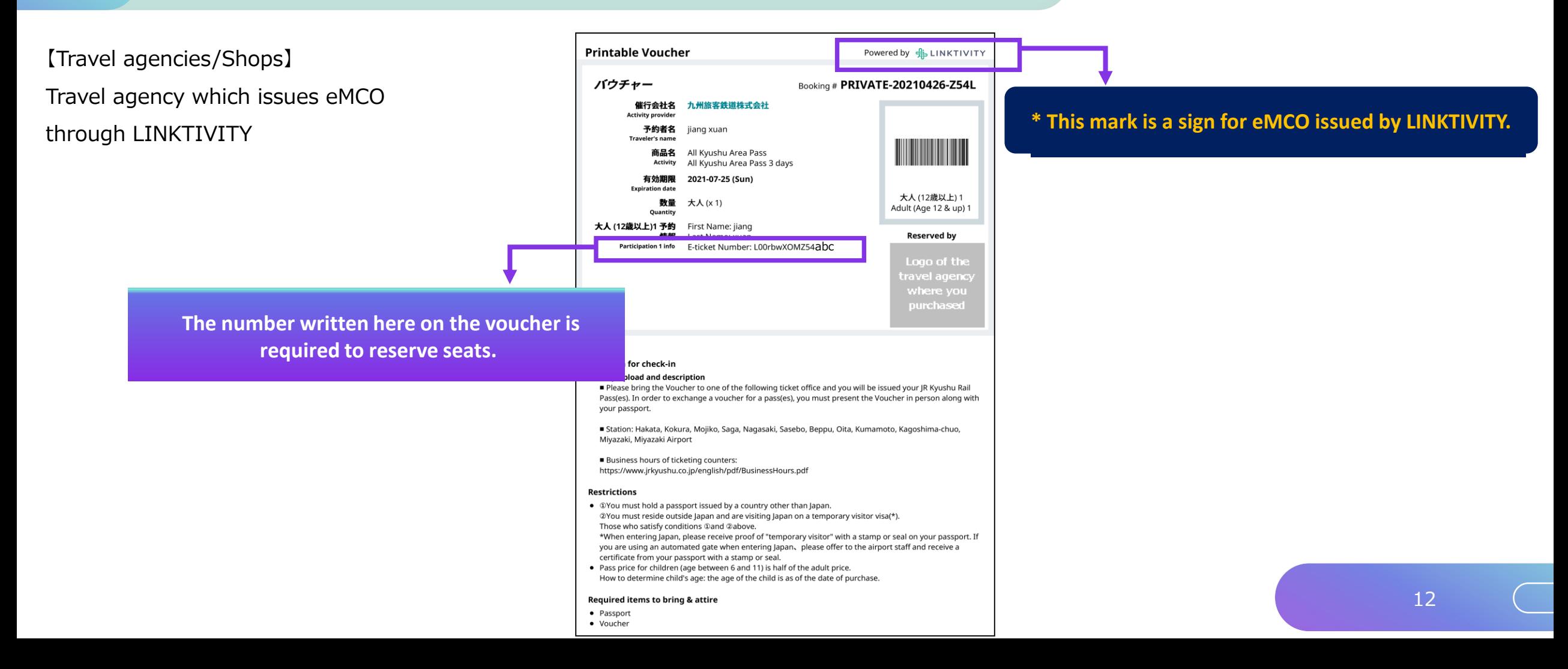

# **(6) Set your own password.**

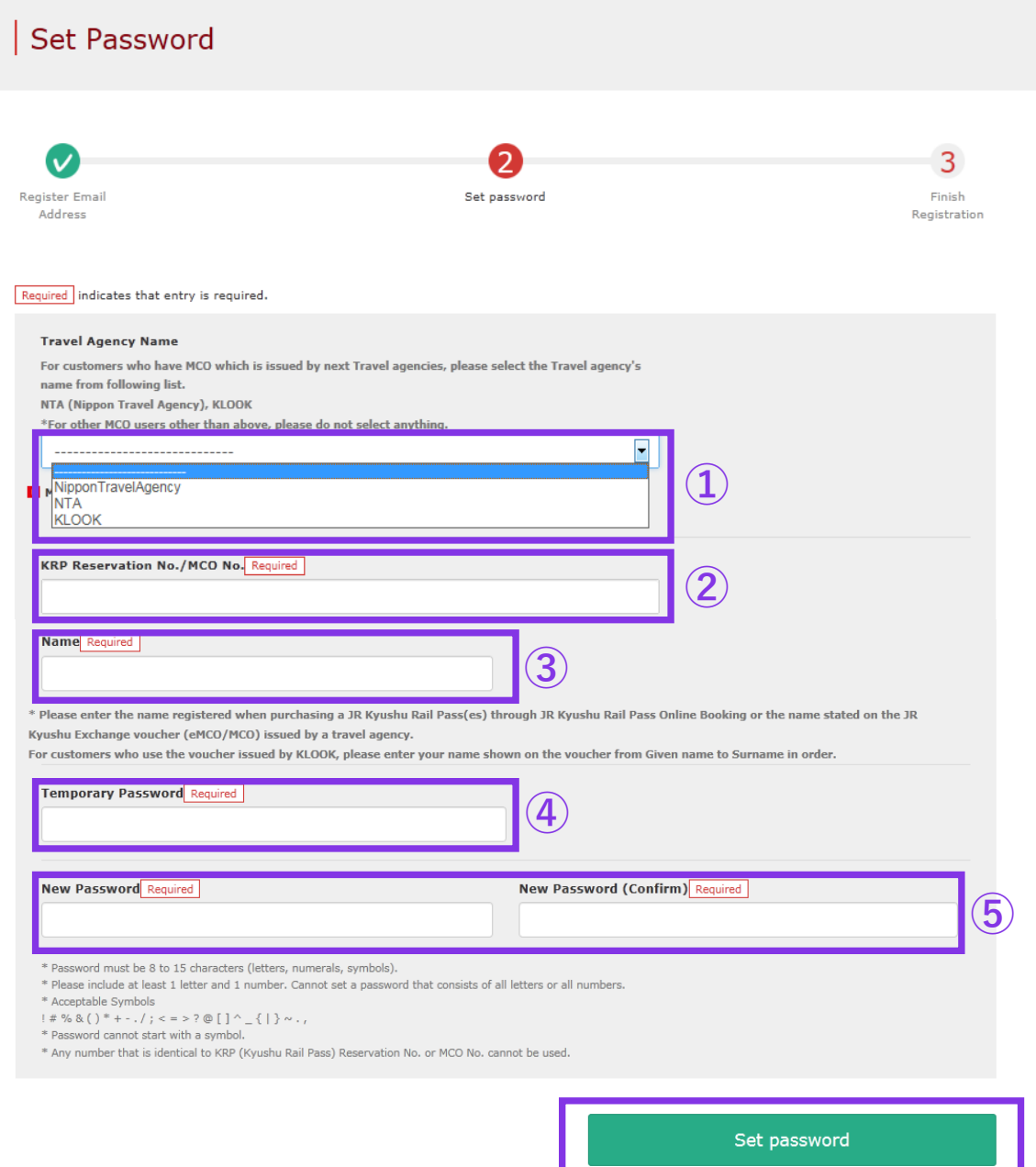

#### **①Travel Agency Name**

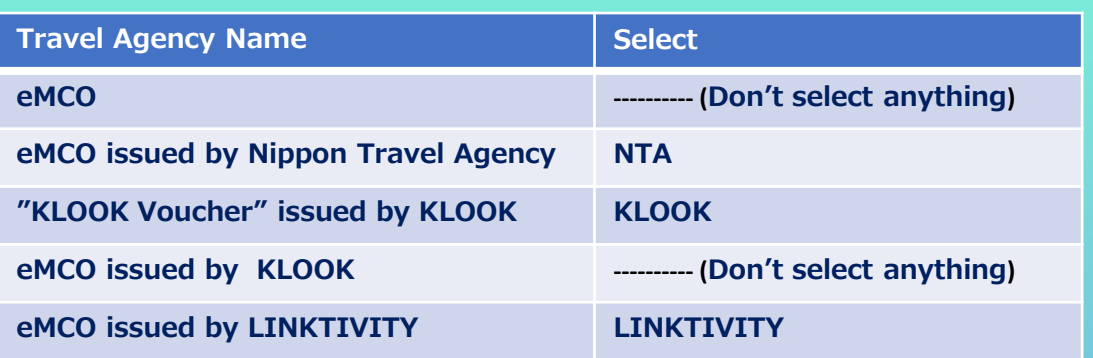

#### **②Enter your 15-digit KRP Reservation No. starting with capital letter K.**

\* Enter your MCO No. shown on the eMCO/MCO issued by Nippon Travel Agency or KLOOK.

**③Enter the purchaser's name registered at the time of purchasing your voucher.** 

**④Enter the temporary password (valid 3 hours after issuance) you received in the e-mail.**

**⑤ Read the caution notes and enter a new password.** 

**Then click "Set password".**

# **(7) Password setting completed.**

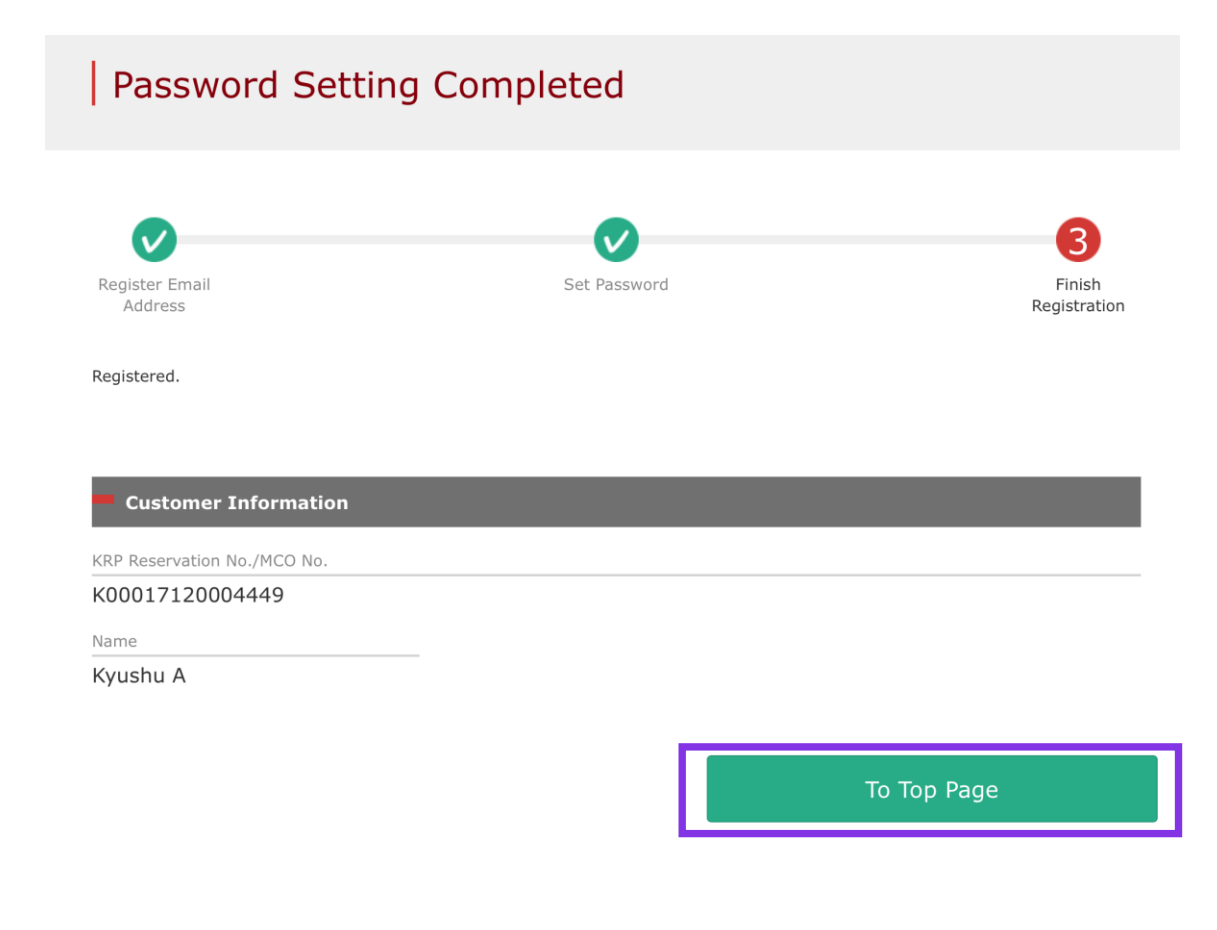

**Confirm the KRP Reservation No. and name. Then click "To Top Page".**

# <span id="page-14-0"></span>**2. Log in.**

#### $\vert$  Login

#### **New Registration**

\* If you do not have a password corresponding to your KRP (Kyushu Rail Pass) reservation No., please click here.

To Top Page

Register

#### Required indicates that entry is required.

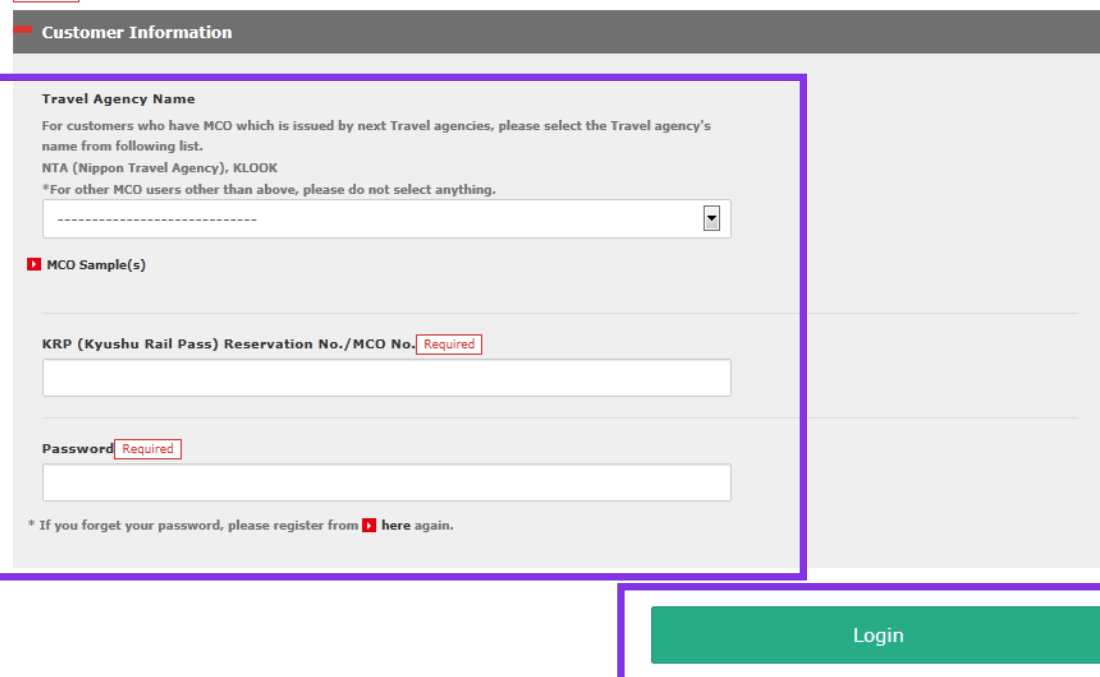

#### **Logins with your own password**

#### **<Travel Agency Name>**

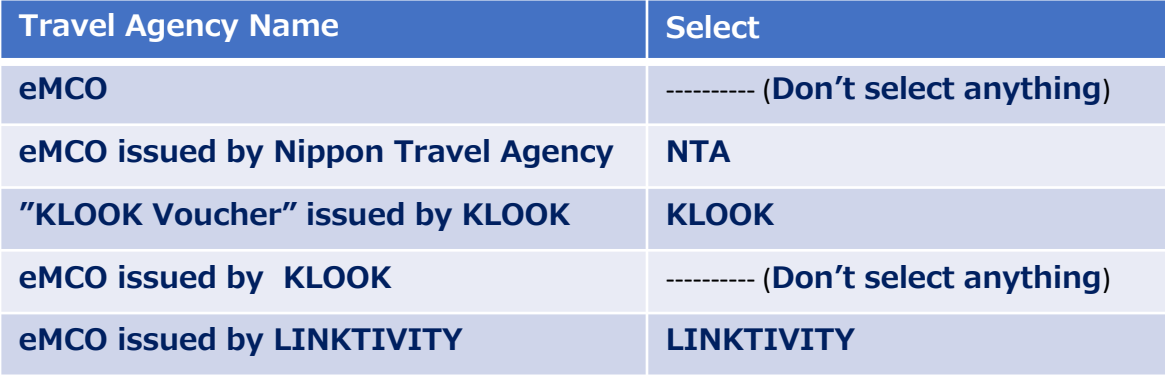

**<KRP Reservation No./MCO No. and Password> Enter your KRP Reservation No./MCO No. and your own password. Then click "Login".**

\*Note: If you forget your password, do customer registrations again.

# <span id="page-15-0"></span>**3. Confirming your reservation (1) Click "Seat Reservation Query" tab.**

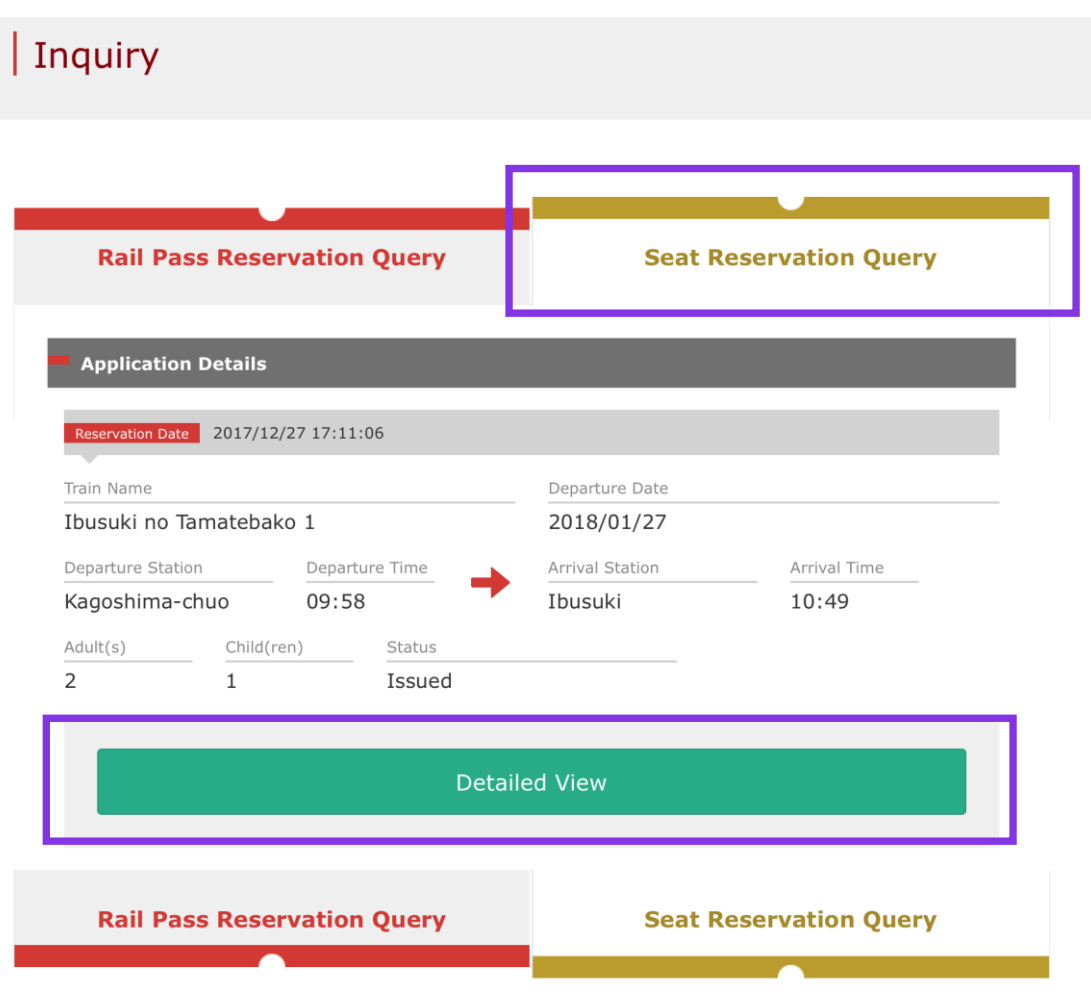

### **Click "Seat Reservation Query" tab.**

### **Click "Detailed View" to display details of seat reservation.**

# <span id="page-16-0"></span>**4. Changing seat reservation (1) Select "Seat Reservation Query" tab and display reservation details.**

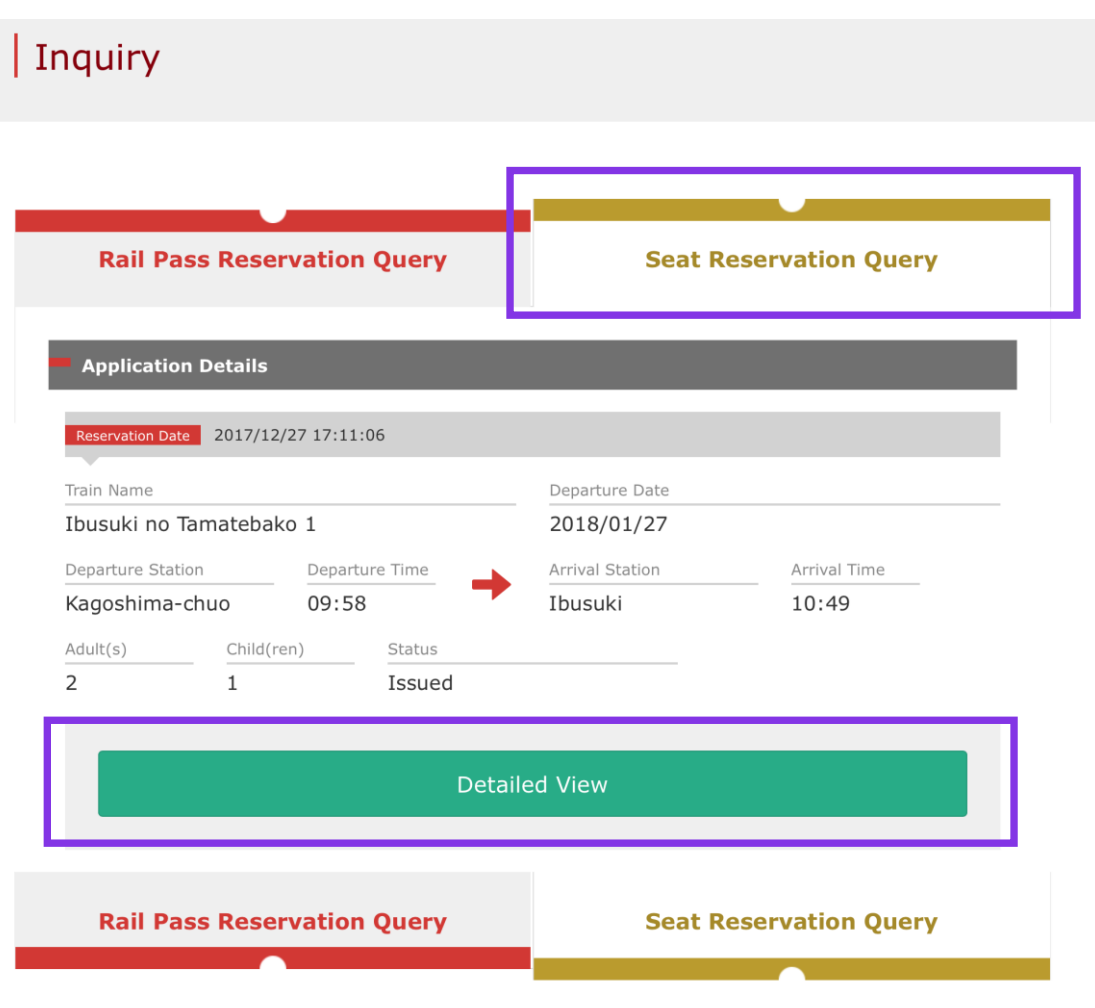

### **Click "Seat Reservation Query" tab.**

### **Click "Detailed View" to display details of seat reservation.**

# **(2) Click "Proceed to change"**

#### Seat Reservation Query

#### **Payment Amount**

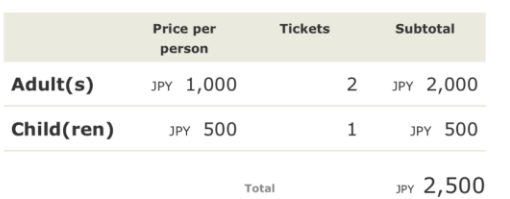

#### Train(s) Used

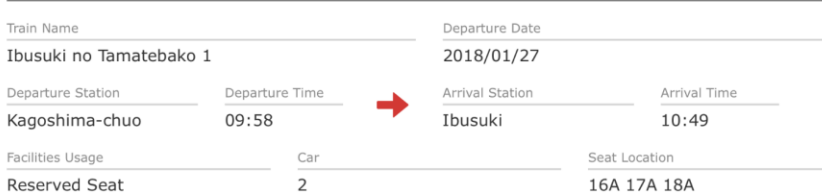

#### **Customer Information**

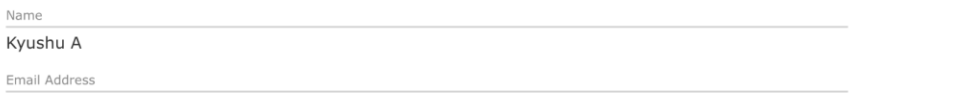

#### **Credit Card Details**

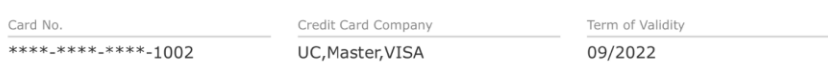

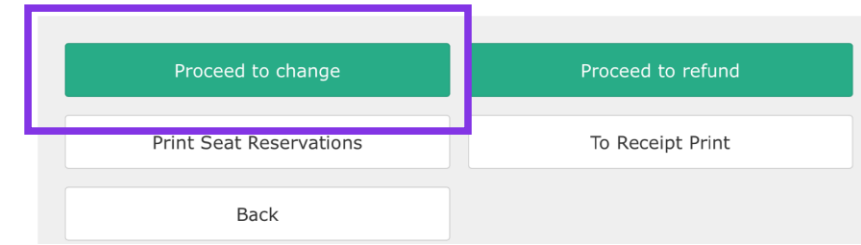

### **Click "Proceed to change".**

# **(3) Enter train information.**

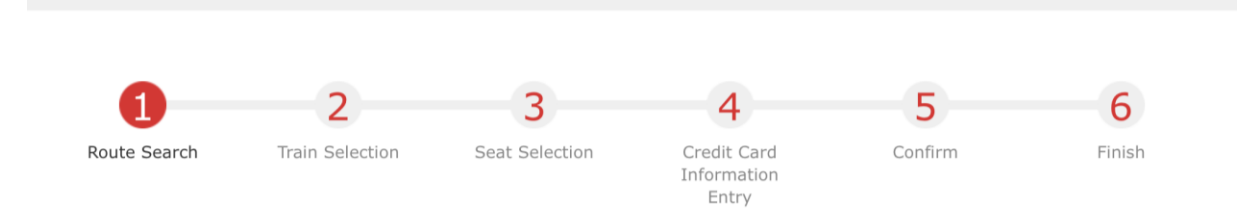

#### **Search Item(s)**

**Route Search** 

Required  $*$  indicates that entry is required.

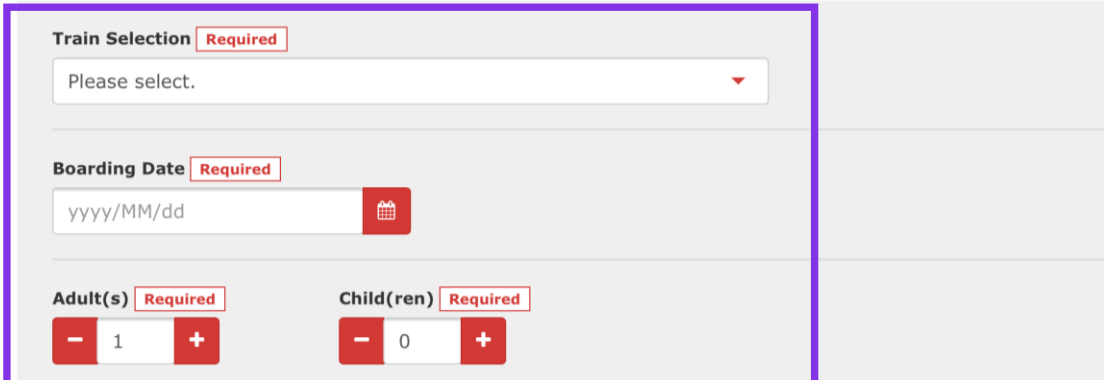

\* Can reserve for up to the number of users in rail pass reservation.

\* Unable to book child(ren) only. When adding one or more child(ren) to a group, please change the number of persons in reservation from "Confirm Reservation Details" and proceed to "Proceed to change screen."

### **Enter train information you wish to change to and click "Search".**

**\*A handling fee may be charged depending on the content of change as to the number of people.**

#### **Example of when there is handling fee:**

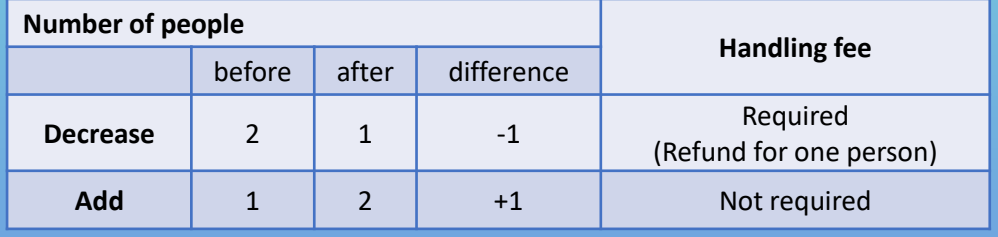

**\*You can set the number of people from 1 to 7 in total. You are unable to set 0 for adult(s) column.**

**\*You are unable to change the division between adults and children. If you change the division (e.g. make a child to an adult), it is regarded as refunding and making a new reservation at the same time.**

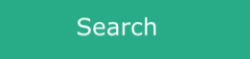

# **(4) Select a train to reserve a seat(s).**

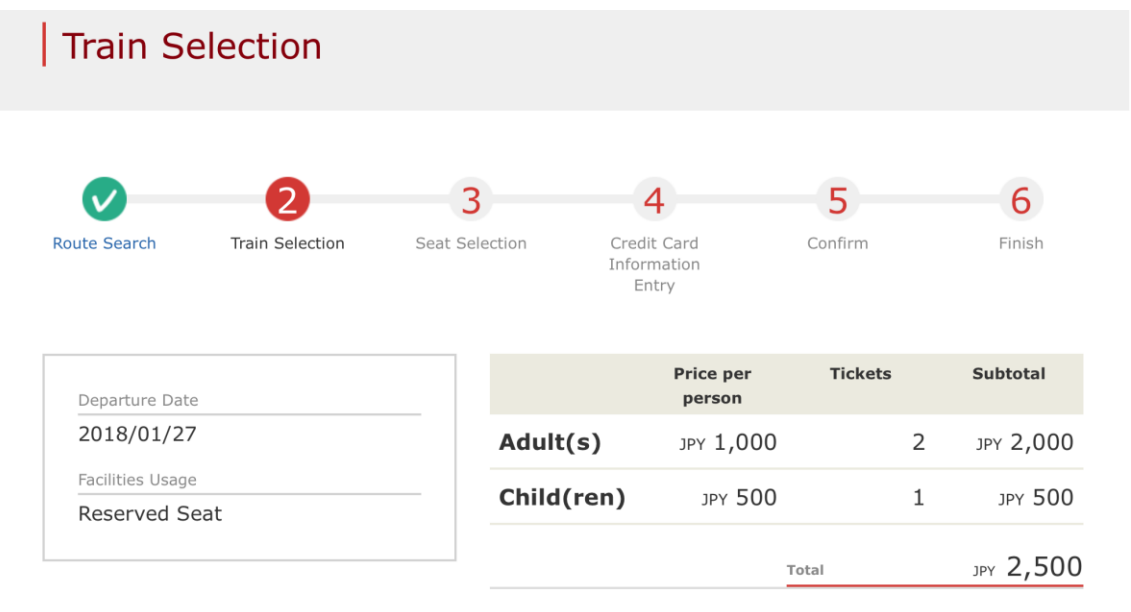

#### Reservations can be made during these hours: 05:30 to 23:00 (JST)

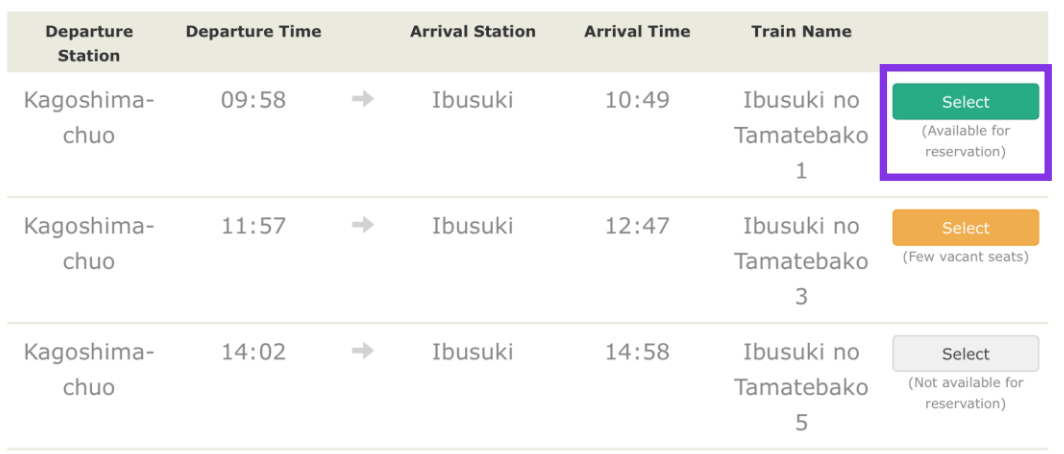

### **Choose a train for which you wish to reserve a seat(s) and click "Select" button corresponding to it.**

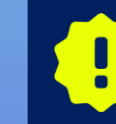

**There is a limited number of seats available for sale on each train. Even if there are seats available on your desired train, you may not be able to purchase them.**

<To previous choice

To next choice>

20

# **(5) Select a seat assignment method.**

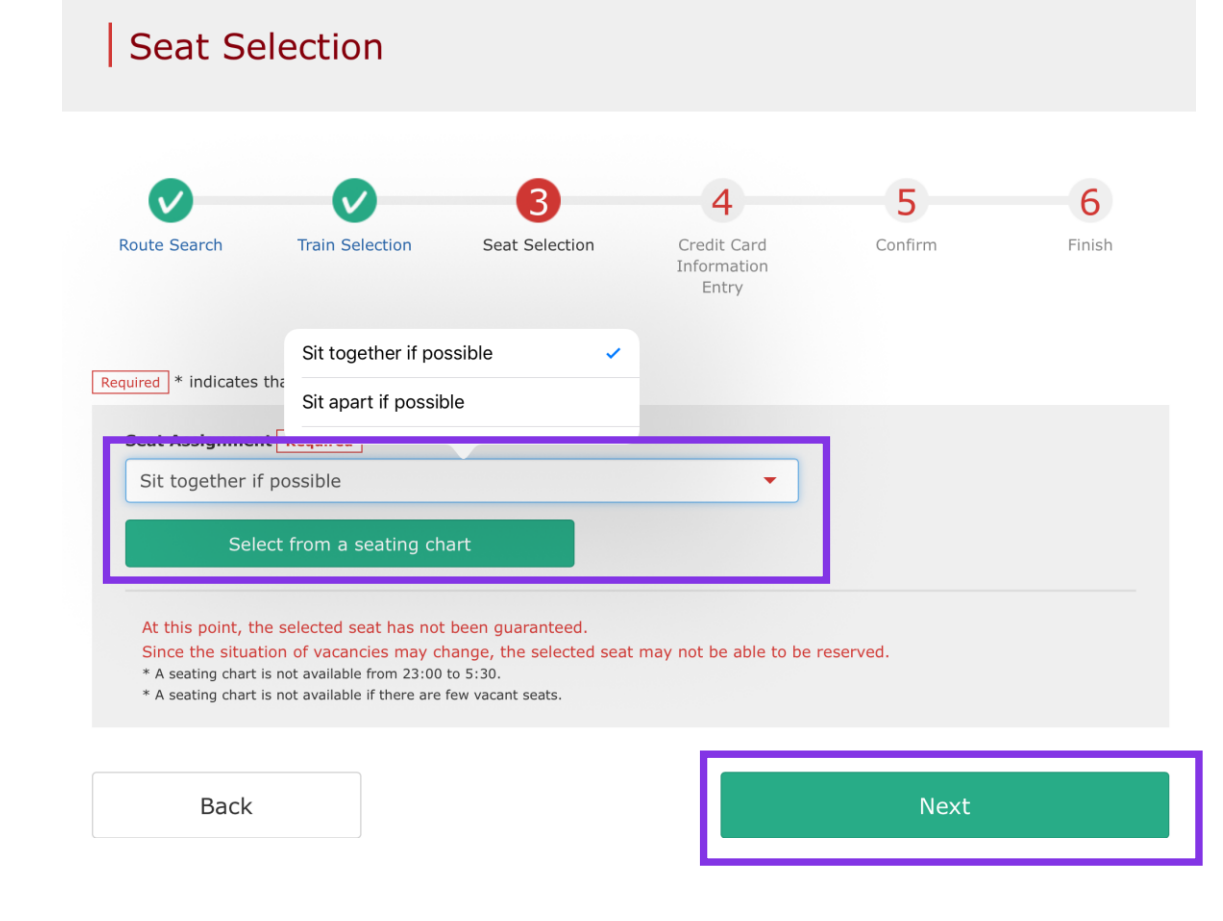

**Select a seat assignment method you wish to use and click "Next". Or click "Select from seating chart" to display a seating chart.**

**\*A seating chart is not available from 23:00 to 5:30. \*A seating chart is not available if there are few vacant seats.**

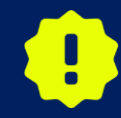

**At this point, the selected seat has not been guaranteed. Since the situation of vacancies may change, the selected seat may not be able to be reserved.**

#### **★**For customers who make a seat reservation of Kyushu Shinkansen

For customers who boarding onto Shinkansen between Hakata~Kagoshima-chuo with bringing large baggage which the total dimensions are greater than 160cm after May 20th, 2020, we ask them to use a "seat with oversized baggage area". However, **it cannot be made a reservation of seat with oversized baggage area at JR KYUSHU RAIL PASS Online Booking service.** We are very sorry for your inconvenience, if you request this seat, please reserve at the ticket counter after arriving Japan.

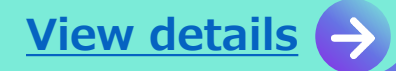

## **<Details on how to select a seat(s) using a seating chart>**

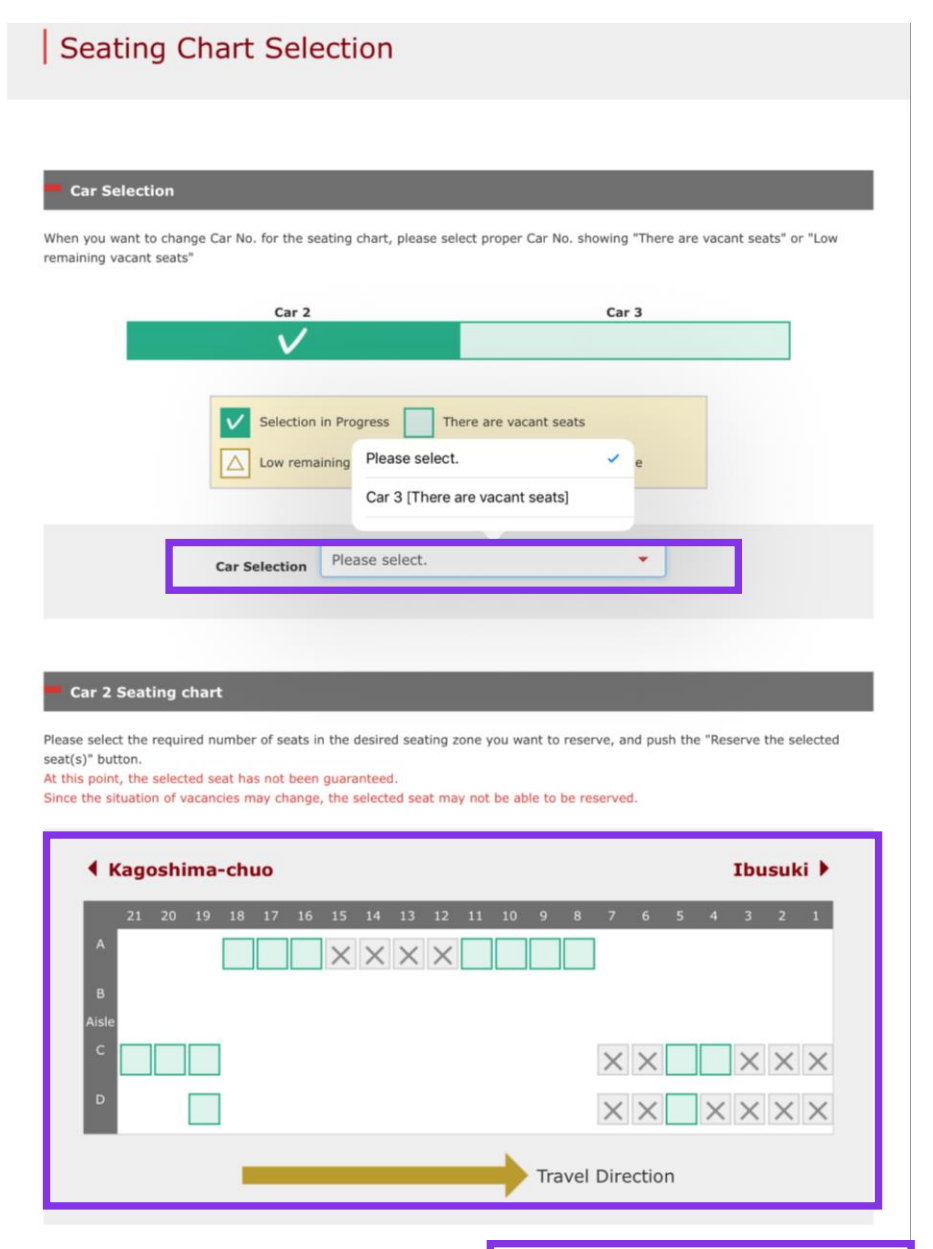

**Back** 

### **Select a car you wish to reserve.**

**\* At this point, the selected seat has not been guaranteed. Since the situation of vacancies may change, the selected seat may not be able to be reserved.**

**\* The running direction of Limited Express Sonic (between Hakata - Oita) will be changed to opposite at Kokura station (First car will be changed as last train). There are some cases that direction is difference from seat map, please notice.**

### **Select (check) a seat(s) you wish to reserve and click "Next".**

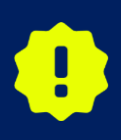

**On busy season (Weekend, Japanese national holiday...), there are possibilities that network connection for reservation request will be concentrated. If you cannot proceed to next step, please try again after short interval.**

# **(6) Select the rail pass usage date to change**

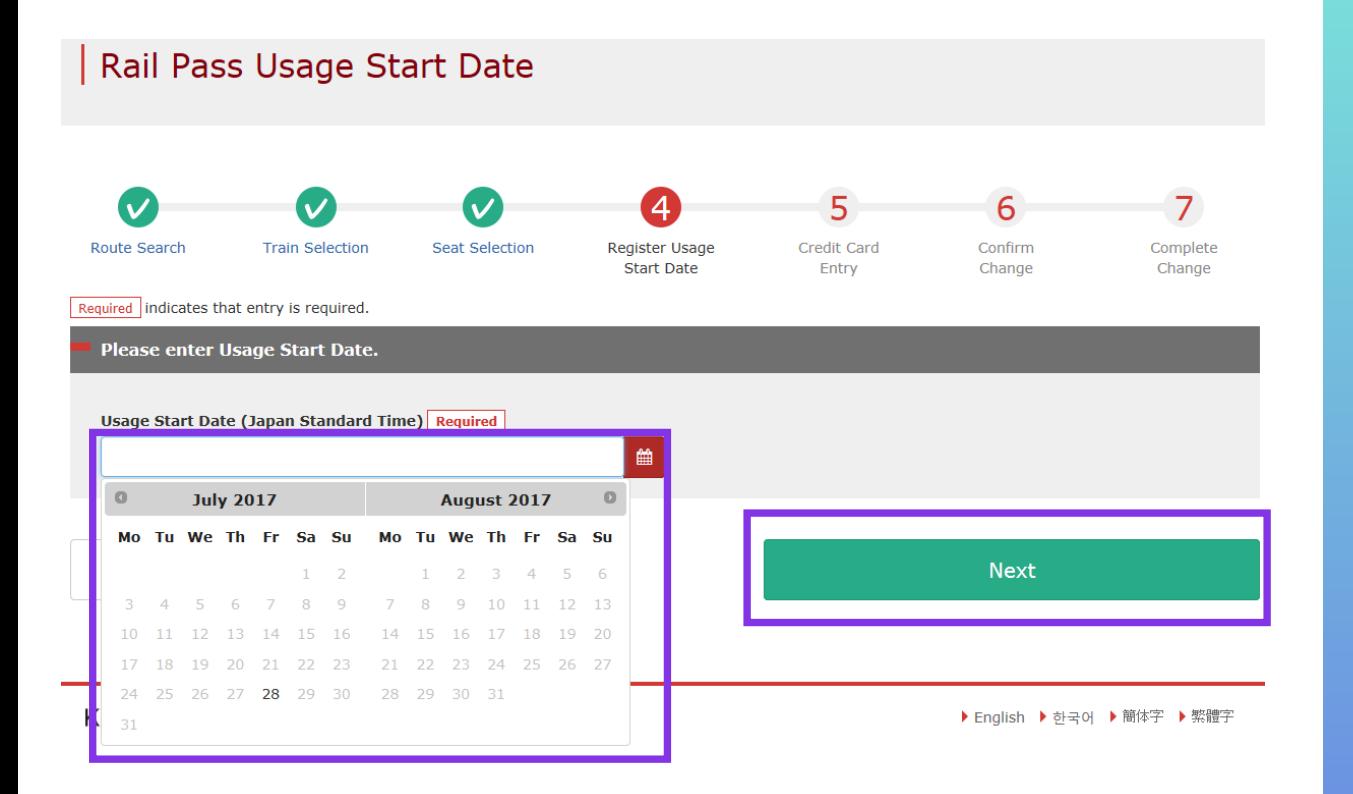

**Register the usage start date of your rail pass and click "Next". The candidate dates are displayed according to the boarding date you wish board the train and the type of your rail pass.**

**\*A pass is valid for 3 or 5 consecutive days including the usage start date. If the usage start date of a 3-day pass is October 5, it is valid on October 5, 6, and 7.**

# **(7) Enter KRP Reservation No./MCO No. for a child(ren). \*Necessary only when reserving a designated seat(s) for a child(ren)**

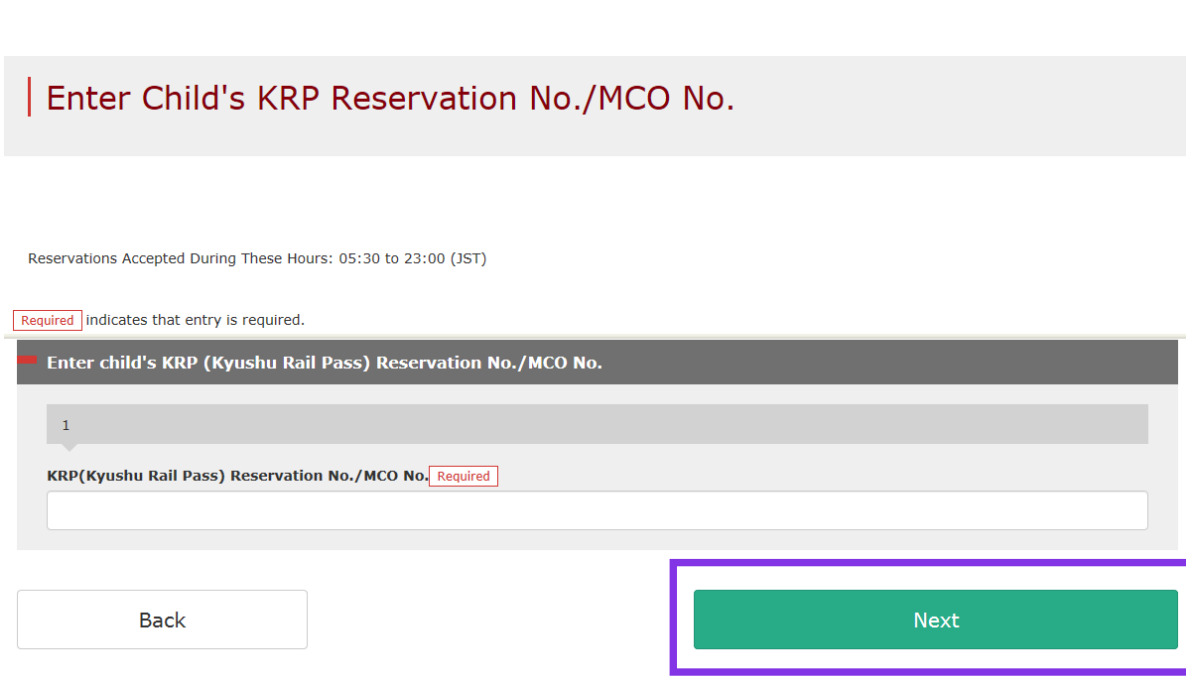

### **If you set 1 or more to child(ren)'s column, enter the KRP Reservation No./MCO No. of child(ren) and click "Next".**

# **(8) Enter credit card information used for settlement.**

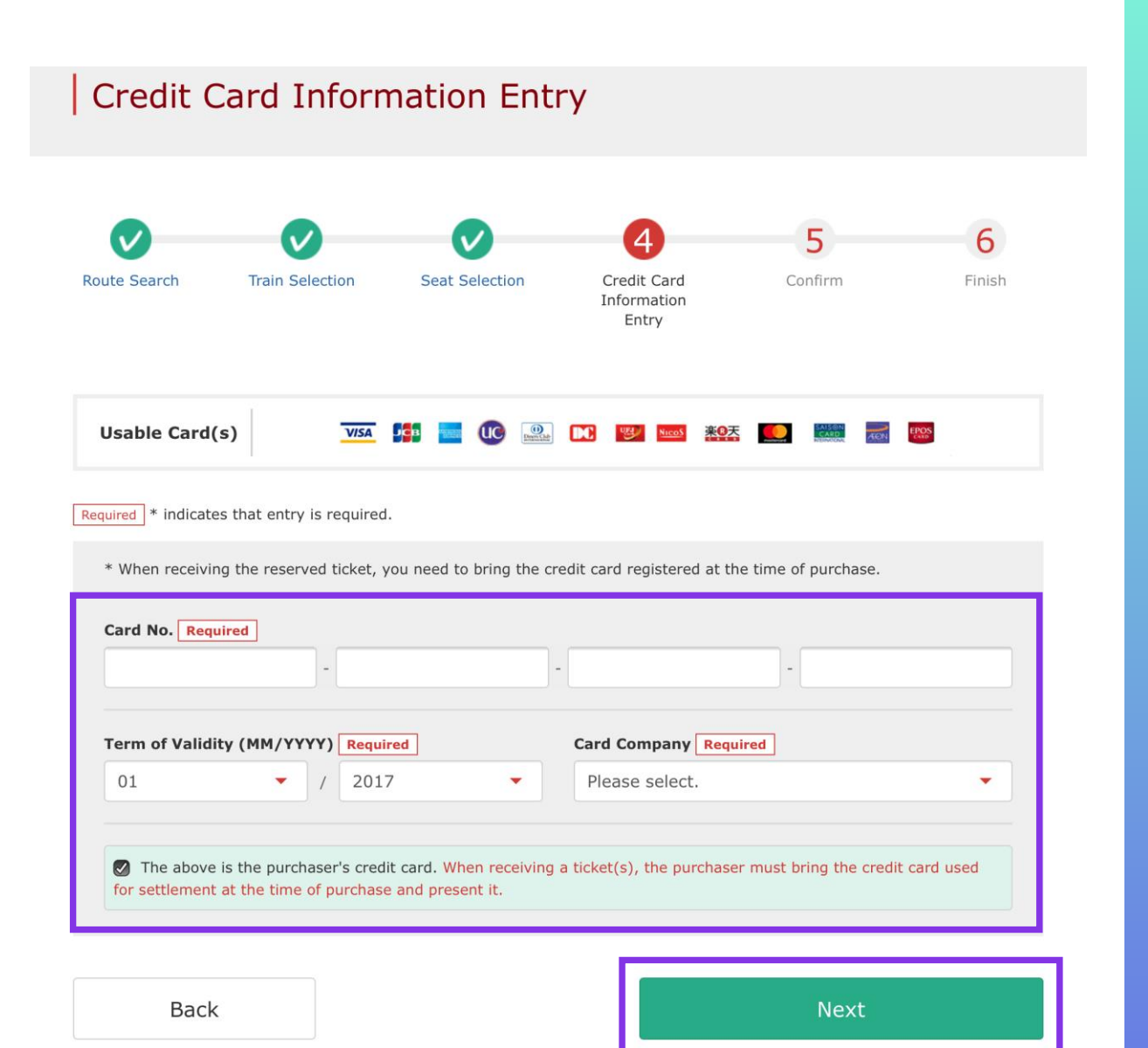

**Enter your credit card's "Card No.", "Term of Validity and "Card Company". Read the caution notes and check the check box.** 

### **Then click "Next".**

**\*The credit card must be the purchaser's own. \*You need to present the credit card used for settlement when you receive the reserved seat ticket.**

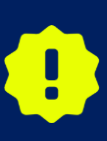

**If you make a change, we charge the full amount of the changed reservation to your credit card and refund your original reservation in full. Although we process settlement right after you click, your credit card company might process it at a later date.**

## **(9) Confirm the contents of changed reservation.**

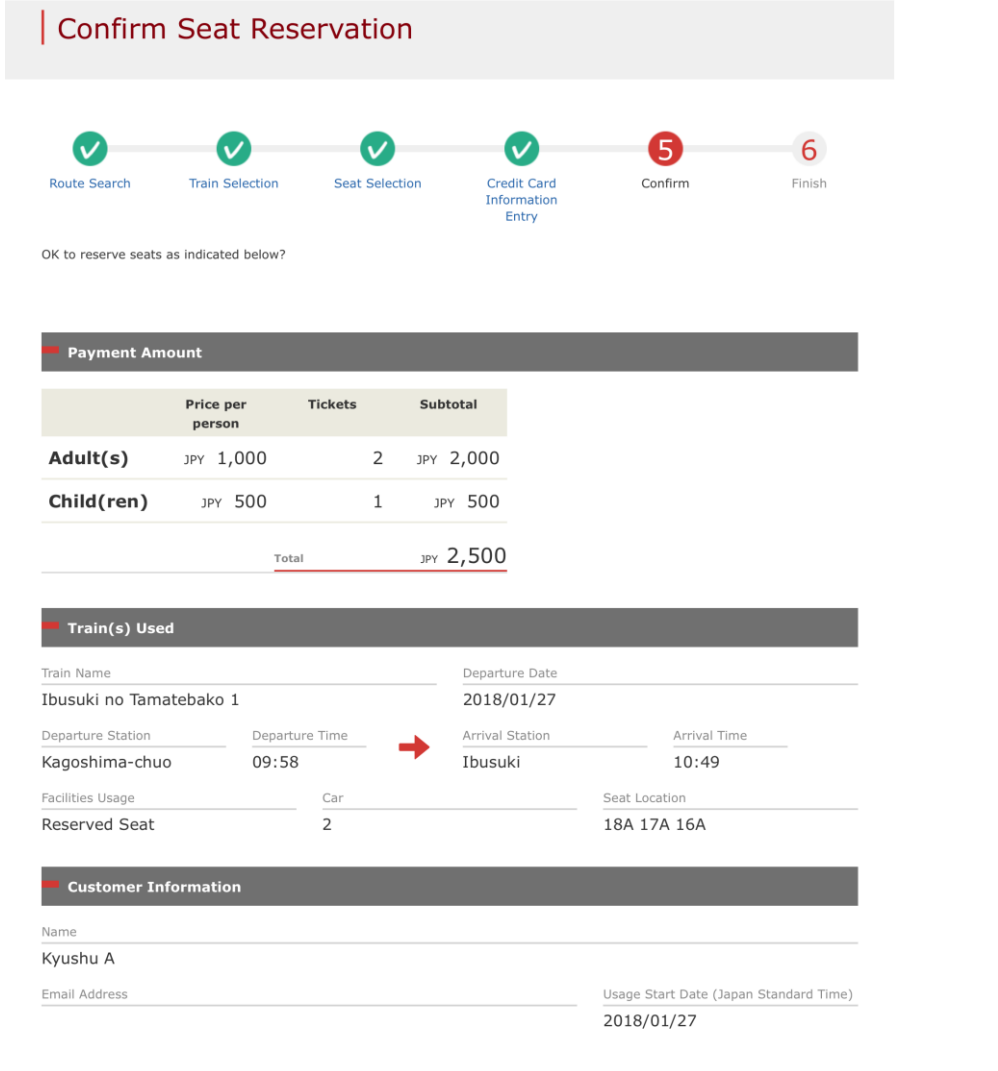

#### **Credit Card Details** Card No. Credit Card Company Term of Validity (MM/YYYY) \*\*\*\*-\*\*\*\*-\*\*\*\*-1002 09/2022 UC, Master, VISA

# **Confirm the contents of reservation. If it is correct, click "Reserve (Pay)".**

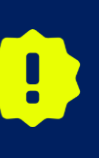

**There are cases that you need a little time to complete the payment. Please do not any operation on your own (e.g. to click "Back" button on web browser) until proceeding "confirmation step of payment"**

Back

Reserve (Pay)

# **(10) Change completed.**

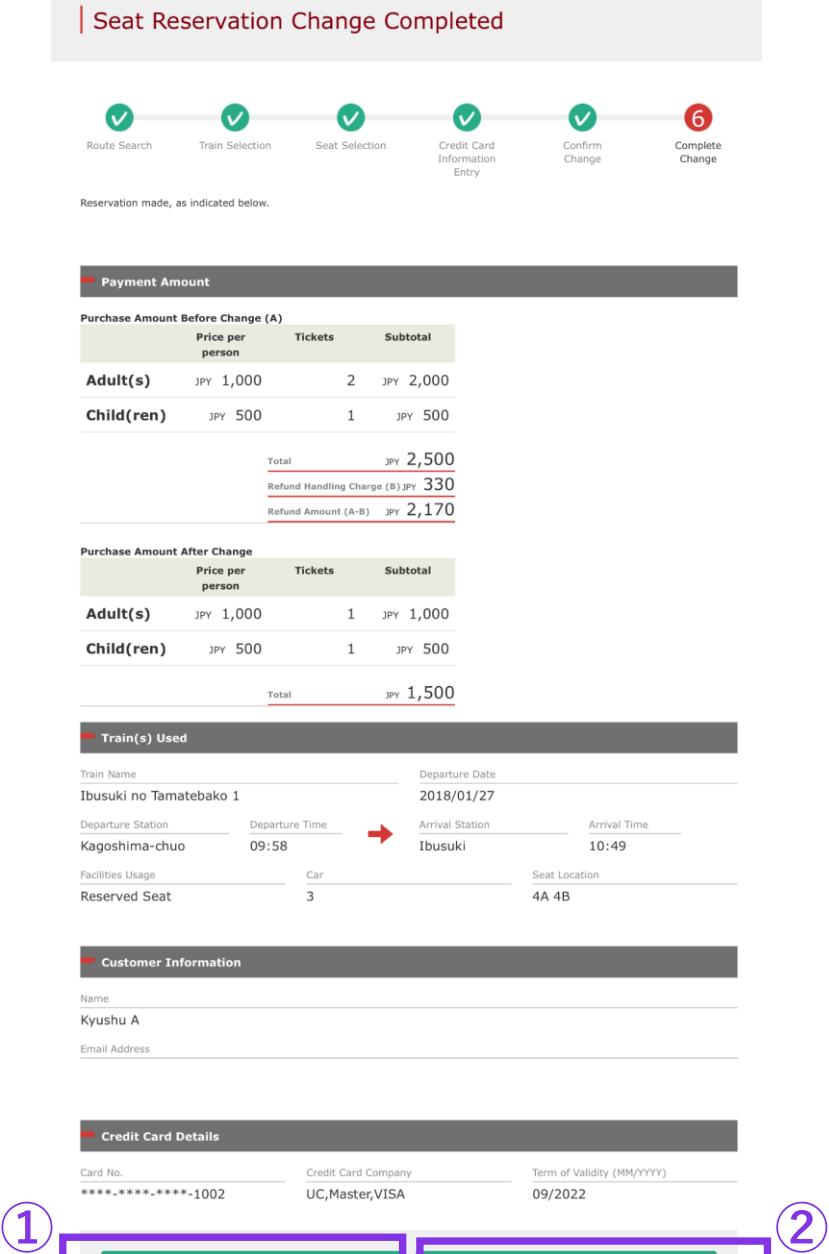

**Print Seat Reservations** 

To Receipt Print

### **①To print a "Reserved Seating Coupon", click "Print Seat Reservations".**

### **②To print a receipt, click "To Receipt Print".**

# **(11) Example of the automatically sent e-mail when a change is completed**

[JR Kyushu Rail Pass] Your assigned-seat reservation has been changed.(R04)

今日 17:31

Mr./Ms.Kyushu A

Thank you for using our JR Kyushu Rail Pass Online Booking.

\* Reservation change notification

Your reservation was changed as follows, and your credit card was charged accordingly.

\* Reservation Details

Purchaser name: Kyushu A

Total amount: 1,830 (JPY)

\* Revised reservation Date/time reservation was requested: 2017/12/27 17:31 (Japan time) Reservation No. 61341 For 1 adult(s) and 1 child(ren) Boarding date and time 2018/01/27 09:58 (Japan time) Boarding section: Kagoshima-chuo to Ibusuki Train name: Ibusuki no Tamatebako 1 Seat(s): Car 3, 4A, 4B

#### Important:

\* Please pick up your ticket(s) prior to boarding time. Although your reservation is confirmed, you will not be able to board without a ticket.

\* Your ticket(s) will be given to you when you pick up your JR Kyushu Rail Pass(es). Once you have received your Rail Pass(es), you will no longer be able to make changes or request refunds through the JR Kyushu Rail Pass Online Booking.

\* You will not be able to pick up tickets after boarding time has passed. Note that an automatic refund will not be provided if you fail to pick up your ticket(s) or board your train. If you were unable to pick up your ticket(s), please visit the following web page and fill out the form.

Contact: https://kyushurailpass.irkyushu.co.ip/reserve/lnquiryPublicEmaillpputPage

### **Please check your e-mail.**

# **(10) Example of the "Reserved Seating Coupon"**

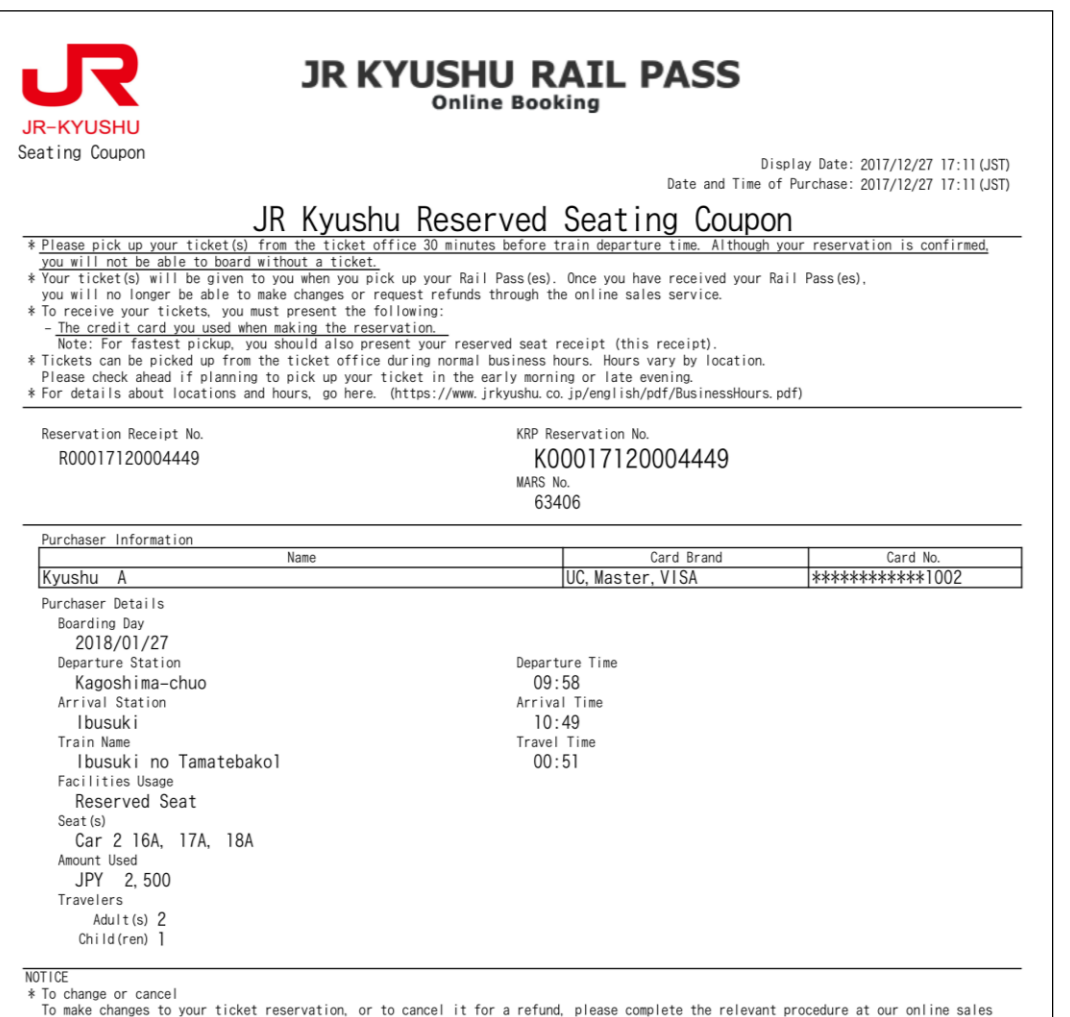

service no later than 6 minutes before departure and receipt.

If you would like to cancel and receive a refund after obtaining your ticket(s), please come to a JR Kyushu Rail Pass office prio to your scheduled departure time. Refund requests cannot be accepted after the boarding time has passed.

Please note that a refund service charge will be applied when a reservation is canceled. If you are reducing the number of travelers, the refund service charge will be applied for each individual withdrawn from the group. \* Inquiries

Please access JR Kyushu Rail Pass Online Booking and submit your query or comment using the online form. Please have your KRP reservation number handy so that you can provide it with your query. (https://kyushurailpass.jrkyushu.co.jp/reserve)

KYUSHU RAILWAY COMPANY

**\*Printing your e-Ticket is recommended.**

**\*Present it when you receive the reserved pass at a designated JR Kyushu counter.**

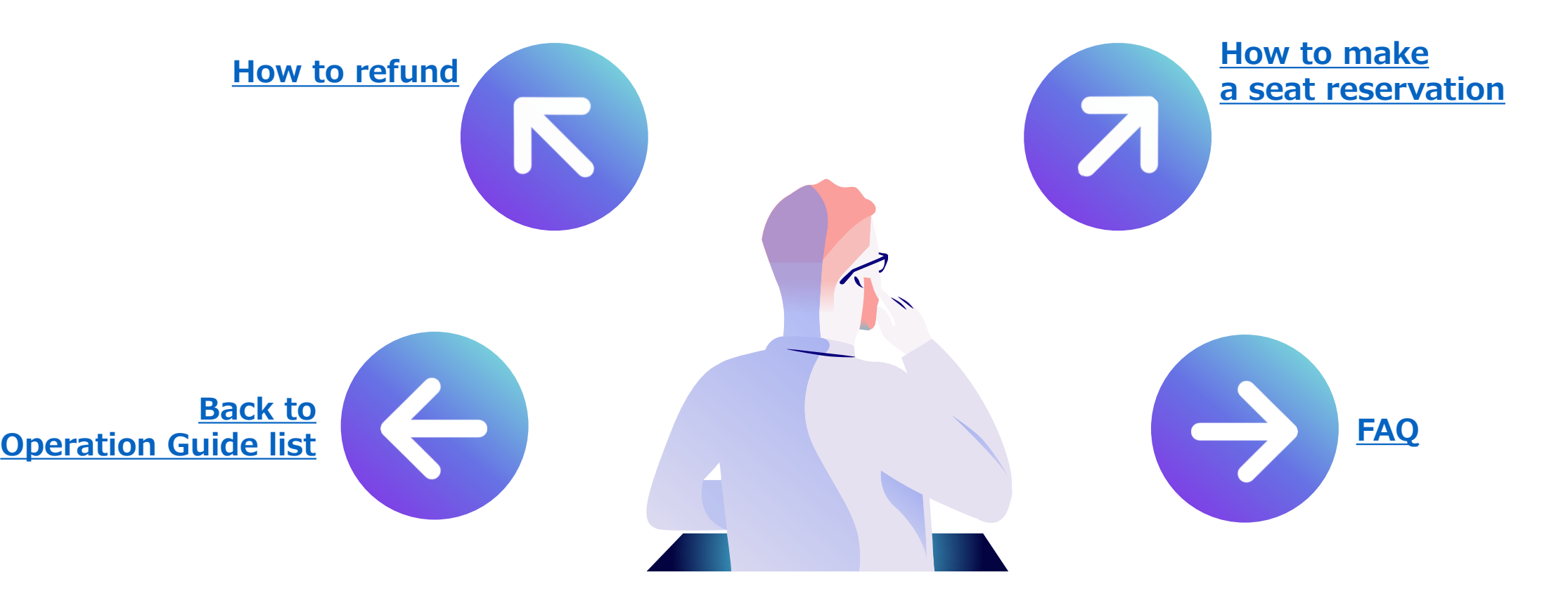